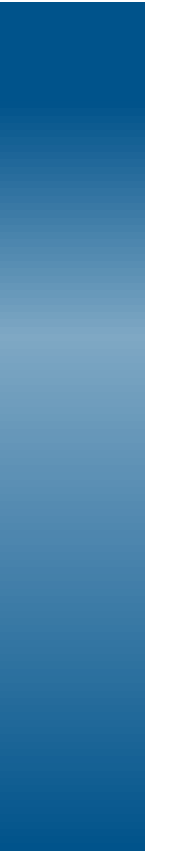

Autorizzazione Convegni e Congressi (ACC)

Manuale Utente Ruolo Provider / Segreteria organizzativa

Vers. 0.8 del 01/03/2024

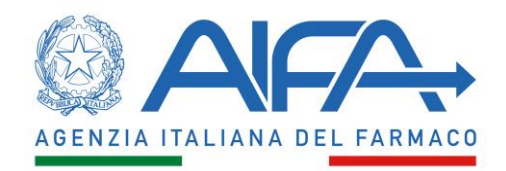

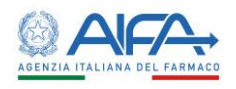

## Sommario

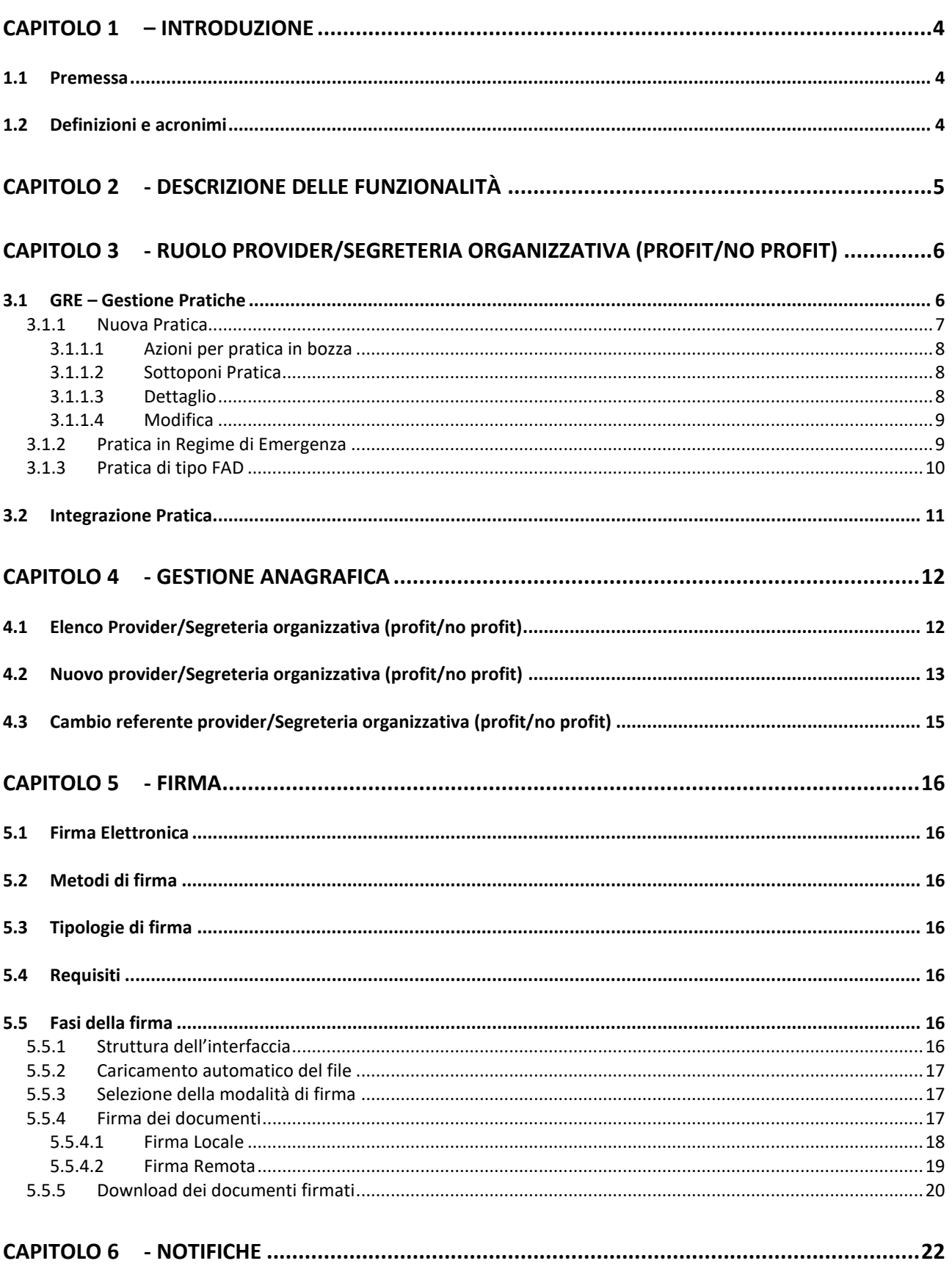

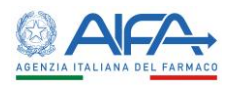

### **Indice delle tabelle**

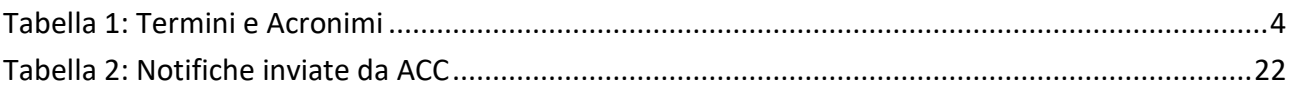

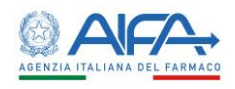

## <span id="page-3-0"></span>Capitolo 1 – Introduzione

#### <span id="page-3-1"></span>1.1 Premessa

Il Manuale Utente costituisce lo strumento di supporto all'utente finale per l'utilizzo delle applicazioni a sua disposizione.

**Definizioni e flussi di lavoro descritti fanno riferimento alle specifiche in vigore al momento della stesura del suddetto manuale. Essi possono subire delle modifiche nel tempo in relazione alla dinamicità delle specifiche stesse.**

Nel prosieguo del presente documento sono descritte le modalità di utilizzo delle funzioni.

#### <span id="page-3-2"></span>1.2 Definizioni e acronimi

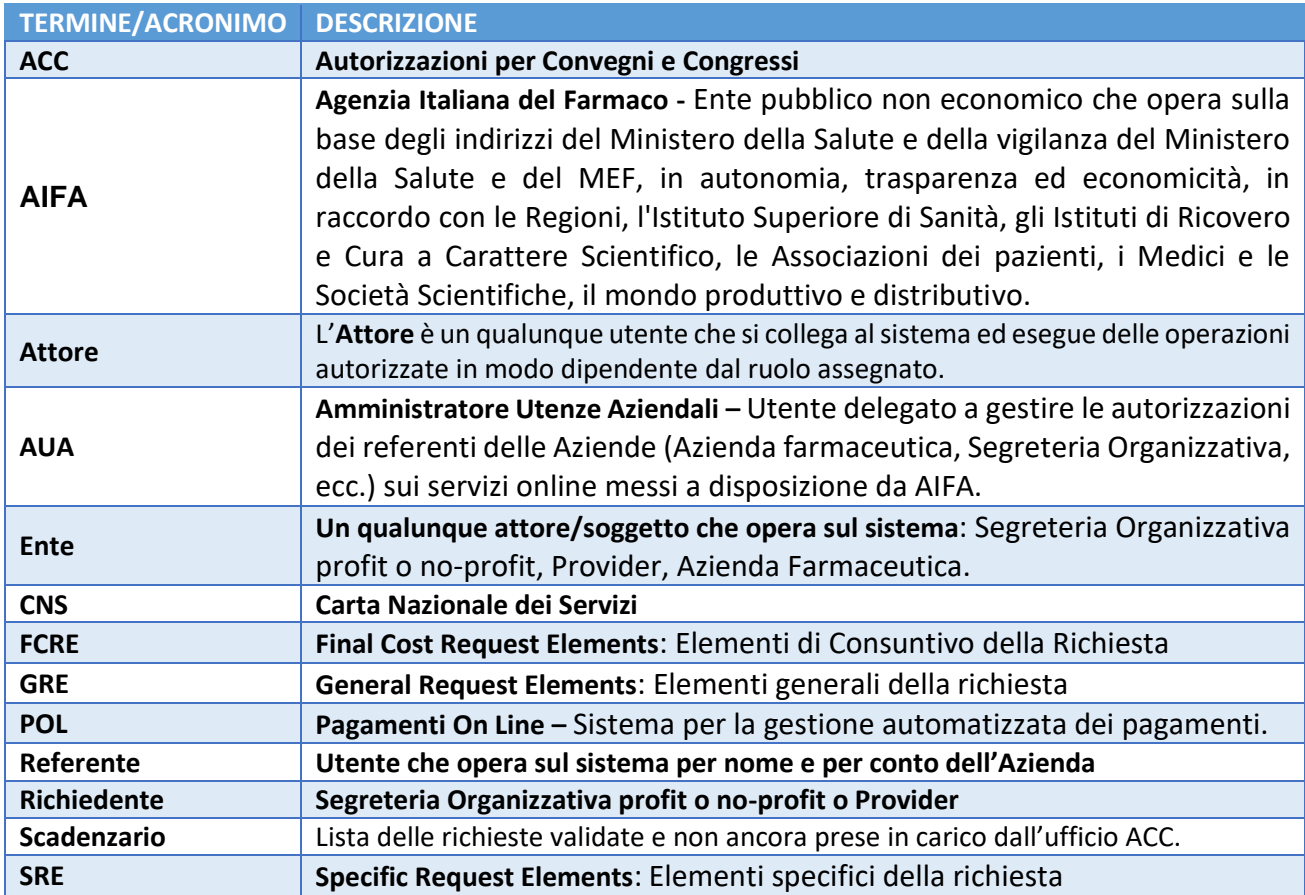

<span id="page-3-3"></span>*Tabella 1 – Termini e Acronimi*

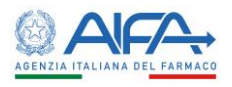

## <span id="page-4-0"></span>Capitolo 2 - Descrizione delle funzionalità

L'AIFA, secondo il Decreto Legislativo 219/06, si occupa dell'autorizzazione di congressi, convegni o riunioni in modo tale che si attengano a criteri di stretta natura tecnica su temi riguardanti l'impiego di medicinali, organizzati o con contribuito alla realizzazione da parte di aziende farmaceutiche titolari di autorizzazione all'immissione in commercio di medicinali mediante finanziamenti anche indiretti in Italia o all'estero.

Il sistema informativo, a supporto dell'attività sopra citata, ha l'obiettivo di supportare il processo di valutazione della richiesta di autorizzazione, ottimizzando i processi di controllo, riducendo i tempi di scambio delle informazioni e aumentando l'efficienza, la sicurezza e la trasparenza delle informazioni.

All'interno di questo manuale utente viene fornita una descrizione del **Processo di autorizzazione di un convegno, congresso o riunione sull'impiego di medicinali.** Tale processo presenta, dipendentemente dagli attori che le eseguono, differenti fasi, in particolare:

- inserimento **GRE (General Request Element)** da parte delle *segreterie organizzative e/o provider* (per gli eventi pluri-sponsor);
- validazione **SRE** (**Specific Request Elements**) da parte delle *Aziende Farmaceutiche*;
- inserimento **GRE** e **SRE** e loro validazione da parte delle *Aziende Farmaceutiche* (evento mono-sponsor);
- processo di **registrazione dell'avvenuto pagamento** da parte delle *Aziende Farmaceutiche* (sia nei casi di Comma 5 che di Comma 6);
- processo di **valutazione/autorizzazione** da parte di *AIFA* con eventuali richieste di modifiche/integrazioni verso le Aziende Farmaceutiche;
- processo di **valutazione/autorizzazione** da parte delle *Regioni*;
- processo di **consuntivazione** e di **registrazione del pagamento** dell'eventuale differenza tra quanto dovuto a preventivo e di quanto dovuto a consuntivo.

Nel prosieguo del documento verranno descritte tutte le funzioni applicative con le relative differenze, se presenti, in base al ruolo dell'utente.

I possibili ruoli utente sono:

- 1. **Provider/Segreteria Organizzativa (***profit/no-profit***)**: crea la GRE nel caso di eventi plurisponsor e la sottopone alla validazione delle Aziende Farmaceutiche partecipanti all'evento;
- 2. **Azienda Farmaceutica**: crea la GRE nel caso di eventi *mono-sponsor*, sottopone ad AIFA e lavora la relativa SRE secondo un flusso prestabilito. Nel caso di evento *plurisponsor*, ciascuna Azienda Farmaceutica ha la competenza della gestione delle singole SRE relative alla GRE sottoposta dalla *Segreteria Organizzativa/Provider* che l'ha generata;
- 3. **AIFA User**: valuta la richiesta di autorizzazione proveniente dall'Azienda Farmaceutica e invia, se necessario, una richiesta di modifica;
- 4. **AIFA Manager**: autorizza la richiesta valutata dall'AIFA User;
- 5. **AIFA Super User**: ha la possibilità di revocare l'autorizzazione fornita dall'AIFA Manager;
- 6. **Regione**: valuta, come l'AIFA User, la richiesta di autorizzazione.

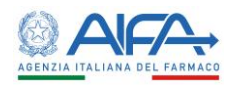

# <span id="page-5-0"></span>Capitolo 3 - Ruolo Provider/Segreteria organizzativa (profit/no profit)

Per poter accedere all'applicazione Autorizzazioni Convegni e Congressi (ACC) è necessario essere titolari di un'utenza di accesso ai Servizi Online dell'Agenzia che sia stata preventivamente autorizzata ed abilitata all'utilizzo dell'applicazione stessa. Per le modalità di registrazione, di abilitazione ed accesso ai Servizi Online si rimanda ai manuali utente specifici.

Se si dispone di un'utenza già abilitata ad accedere all'applicativo ACC e si effettua l'accesso, in alto a sinistra è presente la voce **Menù** che può essere mostrata o nascosta cliccando sul nome o sull'icona, come indicato in figura.

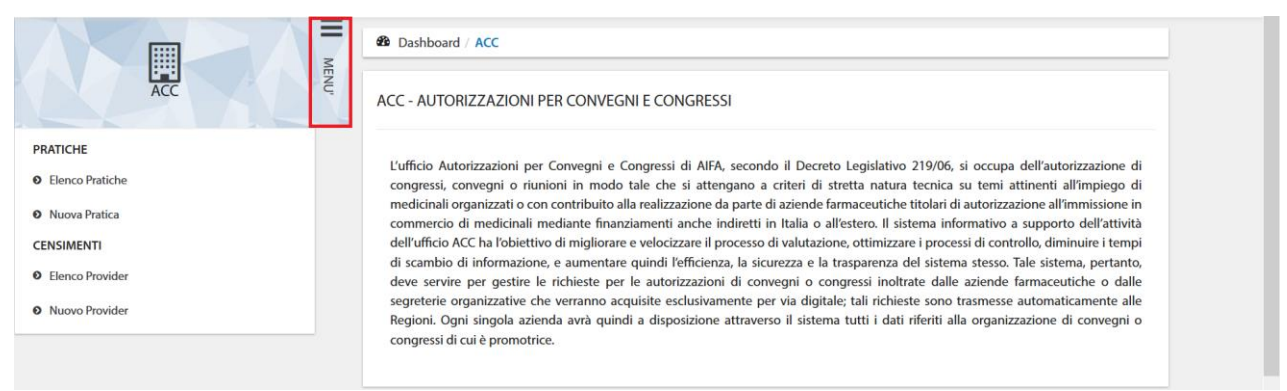

*Figura 1 – Menù ruolo Provider/Segreteria organizzativa*

### <span id="page-5-1"></span>3.1 GRE – Gestione Pratiche

Selezionando la voce **Elenco Pratiche** dal menu, il sistema mostra la pagina di ricerca che presenta la lista delle pratiche in gestione.

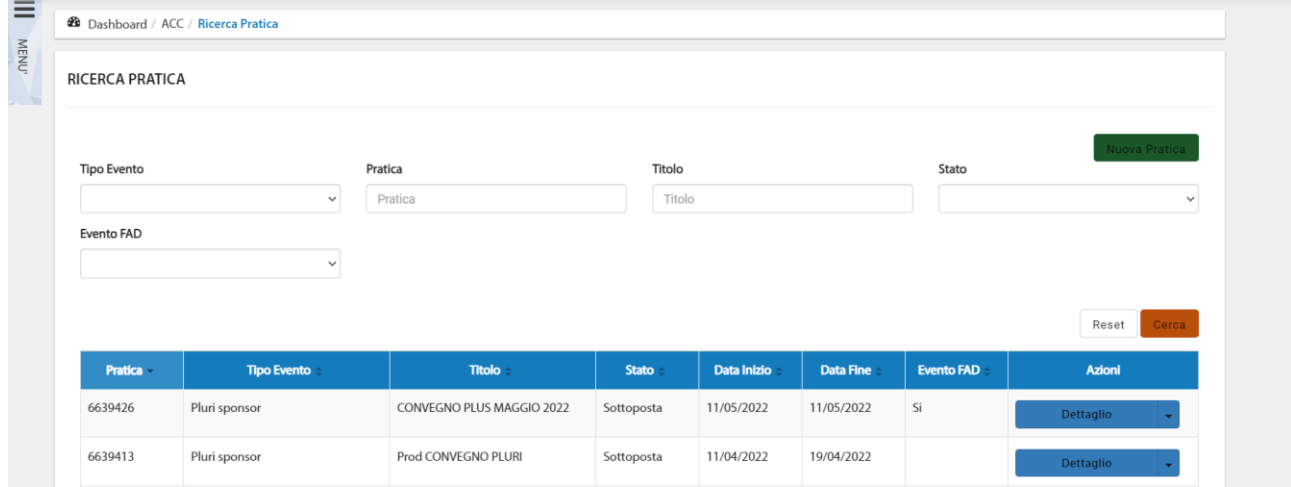

*Figura 2 - Elenco pratiche*

La pagina **Ricerca Pratica**, per mezzo di una serie di *filtri*, dà la possibilità all'utente di trovare le pratiche sottomesse in base a un determinato criterio, scelto sulla base di:

- Tipo Evento
- Pratica (numero della pratica assegnato automaticamente dal sistema)
- Titolo

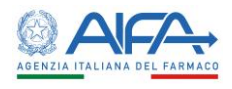

- Stato
- Evento FAD

Se viene impostato un filtro di ricerca, o più filtri, tramite il tasto **Reset** si azzerano i criteri di ricerca inseriti; invece, il tasto **Cerca** dà inizio alla ricerca delle pratiche.

Se tutti i filtri sono vuoti la lista riporta tutte le pratiche ordinate di default per ID Pratica (la prima colonna della tabella).

#### <span id="page-6-0"></span>3.1.1 Nuova Pratica

La voce di Menu **Nuova Pratica** permette all'utente di inserire una nuova pratica. In questo caso il sistema consente unicamente l'inserimento di pratiche di tipo *Pluri Sponsor*.

| <b>28</b> Dashboard / ACC / Ricerca Pratica / Inserimento Pratica - Sezione Generale |                                |                                     |
|--------------------------------------------------------------------------------------|--------------------------------|-------------------------------------|
| INSERIMENTO PRATICA - SEZIONE GENERALE                                               |                                |                                     |
| Creare una Pratica in Regime di Emergenza?                                           |                                | Indietro<br>Salva                   |
| $\Box$<br>* Tipo Evento                                                              | * Richiedente                  | Referente                           |
| Mono sponsor<br>$\sim$                                                               | NOVARTIS FARMA S.P.A.<br>$\;$  | accded.azienda accded.azienda       |
| * Titolo                                                                             | * Data Inizio                  | * Data Fine                         |
| Titolo                                                                               | 萹                              | 冨                                   |
| Totale ore                                                                           | * Stato                        | Regione                             |
| Totale ore                                                                           | Stato<br>$\check{\phantom{a}}$ | Regione<br>$\overline{\phantom{a}}$ |
| Provincia                                                                            | Citta'                         | Citta' Straniera                    |
| Provincia<br>$\sim$                                                                  | Citta'<br>$\sim$               | Citta' Straniera                    |
| * Sede                                                                               | Evento FAD                     |                                     |
| Sede                                                                                 | $\Box$                         |                                     |

*Figura 3 – Form di Creazione Nuova Pratica* 

A seguito della compilazione del form, selezionando il tasto **Salva** il sistema verifica la validità dei valori inseriti.

Se non sono stati compilati tutti i campi obbligatori il salvataggio non viene completato e il sistema evidenzia i campi mancanti.

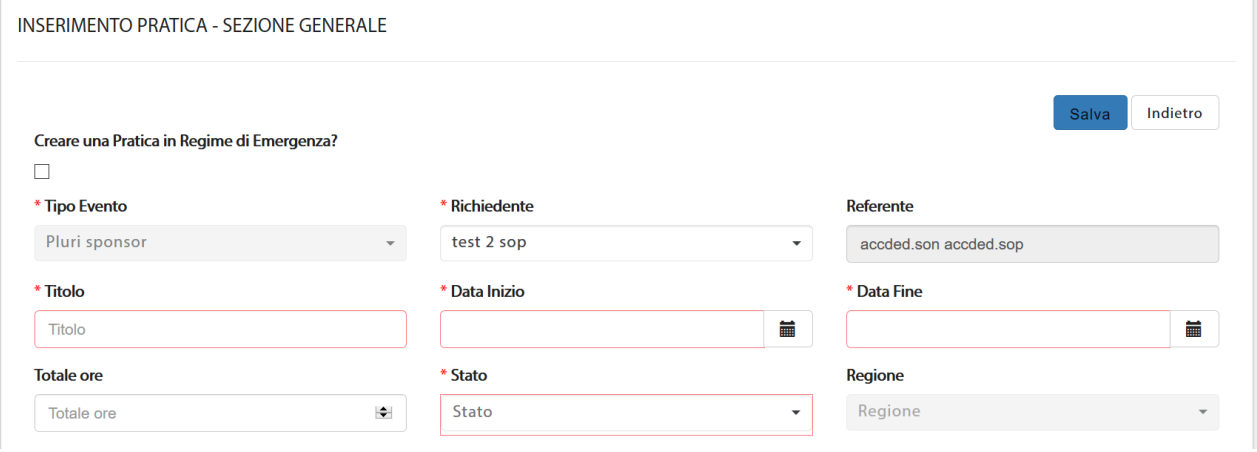

*Figura 4 - Campi obbligatori non compilati*

Se la pratica è, invece, compilata correttamente l'azione di salvataggio viene effettuata e il sistema riporta automaticamente alla pagina di ricerca/lista delle pratiche e la nuova pratica creata viene di default mostrata in testa alla lista in **stato = BOZZA**.

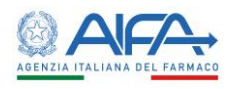

#### <span id="page-7-0"></span>*3.1.1.1 Azioni per pratica in bozza*

Per una pratica in bozza è possibile compiere le seguenti azioni:

- Sottoponi Pratica (prima scelta di default)
- Dettaglio
- Modifica

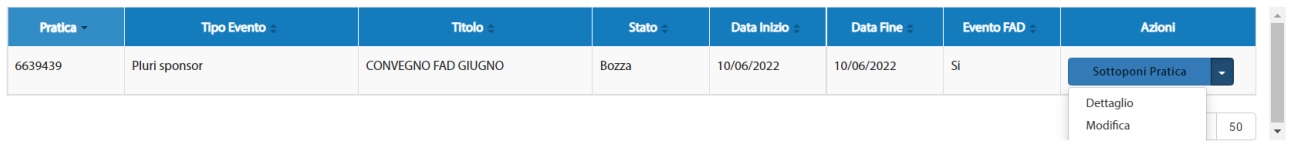

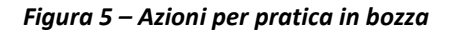

#### <span id="page-7-1"></span>*3.1.1.2 Sottoponi Pratica*

L'opzione **Sottoponi Pratica** permette di visualizzare tutti i valori inseriti per la pratica prima di inviarla a sistema.

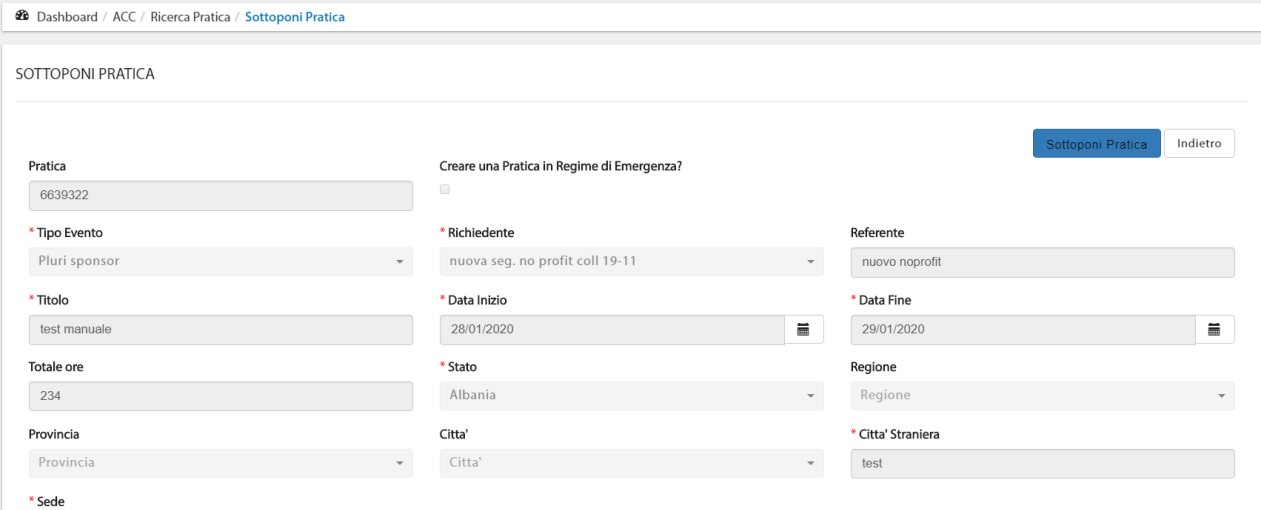

#### *Figura 6 - Sottoponi pratica*

In questa pagina è possibile inviare la pratica a sistema (**Sottoponi Pratica**) oppure tornare alla lista pratiche tramite l'azione **Indietro.**

Quando la pratica viene inviata a sistema lo stato diventa **Sottoposta** ed è sempre possibile consultare il dettaglio della pratica.

#### <span id="page-7-2"></span>*3.1.1.3 Dettaglio*

Il dettaglio della pratica mostra in visualizzazione tutti i campi inseriti; solo i campi Data inizio, Data fine e Sede risultano modificabili.

La data può essere cambiata fino a 10 gg prima della data evento se posticipata e fino a 60gg prima in caso di anticipo. La sede, invece, può essere modificata fino a un giorno prima dell'inizio dell'evento.

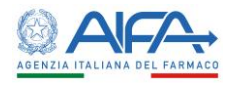

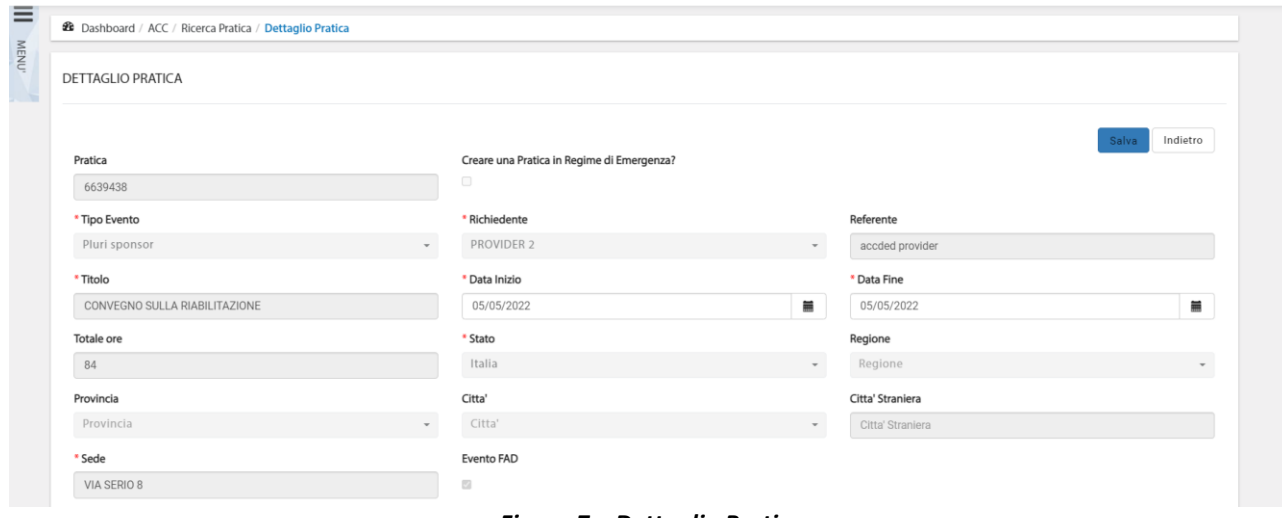

#### *Figura 7 – Dettaglio Pratica*

#### <span id="page-8-0"></span>*3.1.1.4 Modifica*

L'azione **Modifica** permette di apportare eventuali aggiornamenti alla pratica. Nel caso si cancelli un campo obbligatorio al salvataggio della pratica compare un messaggio di errore (*Il campo è obbligatorio*) e l'azione di salvataggio non viene eseguita.

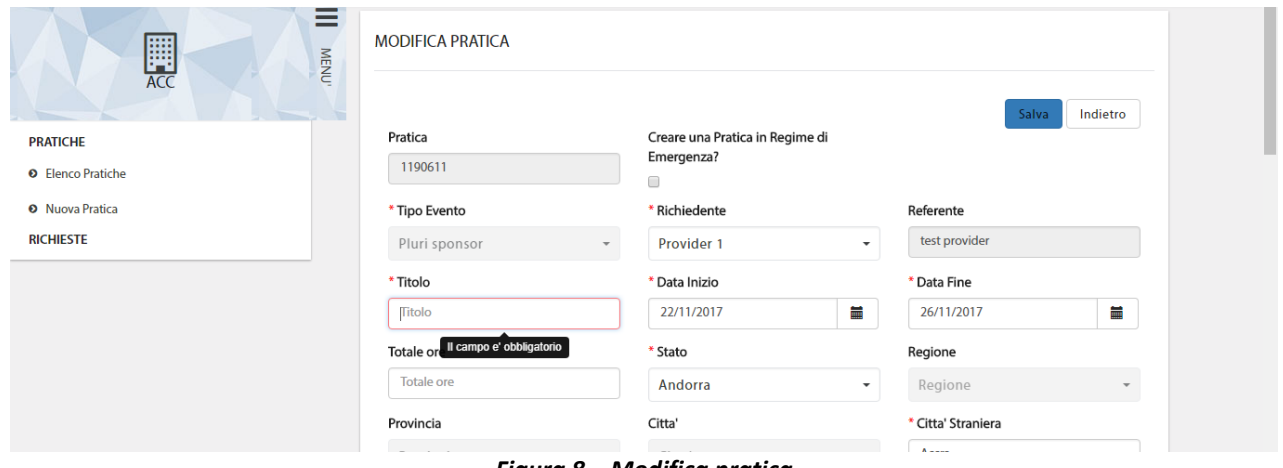

#### *Figura 8 – Modifica pratica*

#### <span id="page-8-1"></span>3.1.2 Pratica in Regime di Emergenza

Alla creazione di una nuova pratica è possibile selezionare l'opzione "*Creare una pratica in Regime di Emergenza?*". Questa modalità è utilizzata per ottenere una deroga sui tempi di validazione delle richieste. In particolare, le aziende autorizzate hanno la possibilità di inserire le pratiche a 10 giorni dallo svolgimento, diversamente dai 60 giorni canonici.

Il calendario, nel caso di pratica in Regime di Emergenza, propone come prima "*Data Inizio*" utile una data a 10 giorni dalla data di inserimento della pratica.

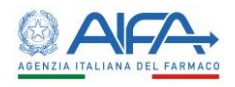

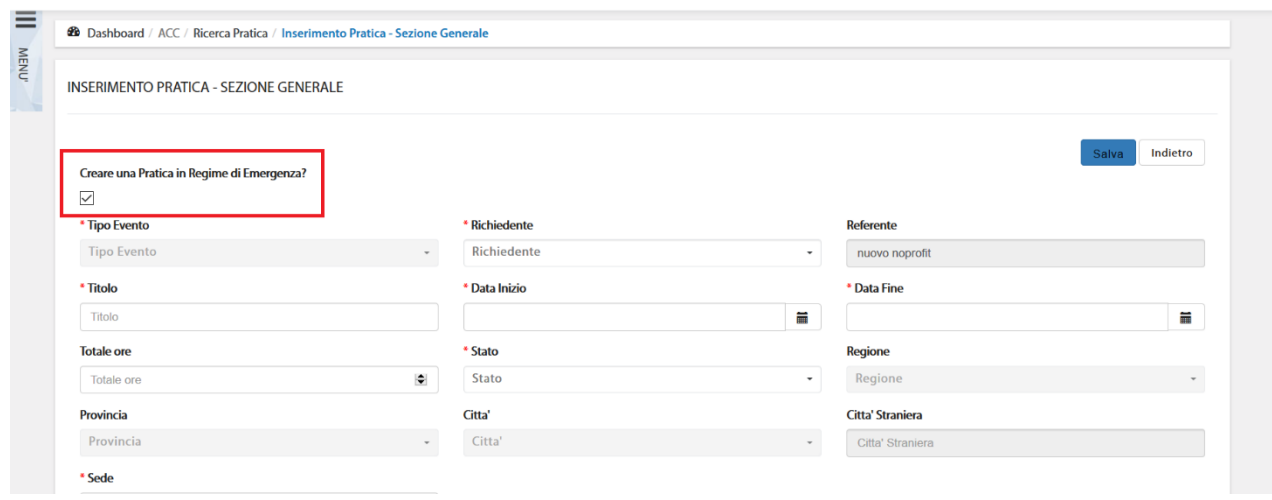

*Figura 9 - Pratica in Regime di Emergenza*

Alla sottomissione della pratica, questa risulta in stato **In attesa di autorizzazione emergenza.**

|                    | Pratica in attesa di Autorizzazione Emergenza |                    |                  |             |                  |                   |                               |
|--------------------|-----------------------------------------------|--------------------|------------------|-------------|------------------|-------------------|-------------------------------|
| <b>Tipo Evento</b> | $\checkmark$                                  | Pratica<br>Pratica | Titolo<br>Titolo |             |                  | Stato             | Nuova Pratica<br>$\checkmark$ |
| Evento FAD         |                                               |                    |                  |             |                  |                   |                               |
|                    | $\checkmark$                                  |                    |                  |             |                  |                   |                               |
|                    |                                               |                    |                  |             |                  |                   | Cerca<br>Reset                |
| <b>Pratica</b>     | <b>Tipo Evento</b>                            | <b>Titolo</b>      | <b>Stato</b>     | Data Inizio | <b>Data Fine</b> | <b>Evento FAD</b> | Azioni                        |

*Figura 10 - Pratica in attesa di autorizzazione emergenza*

Se AIFA autorizza la pratica in emergenza, lo stato si aggiorna in **Sottoposta** e viene creata la richiesta. In caso di rifiuto, la pratica torna in bozza e può essere nuovamente modificata e/o sottoposta.

#### <span id="page-9-0"></span>3.1.3 Pratica di tipo FAD

Al fine di creare una nuova pratica per inserire un evento di solo tipo 'Virtuale' è necessario selezionare l'opzione "*Evento FAD*" (Formazione a distanza).

Alla selezione del flag '**Evento FAD**' i campi '*Regione*', '*Provincia*' e '*Città*' vengono disabilitati, come da immagine sottostante.

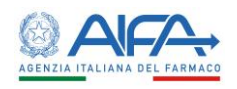

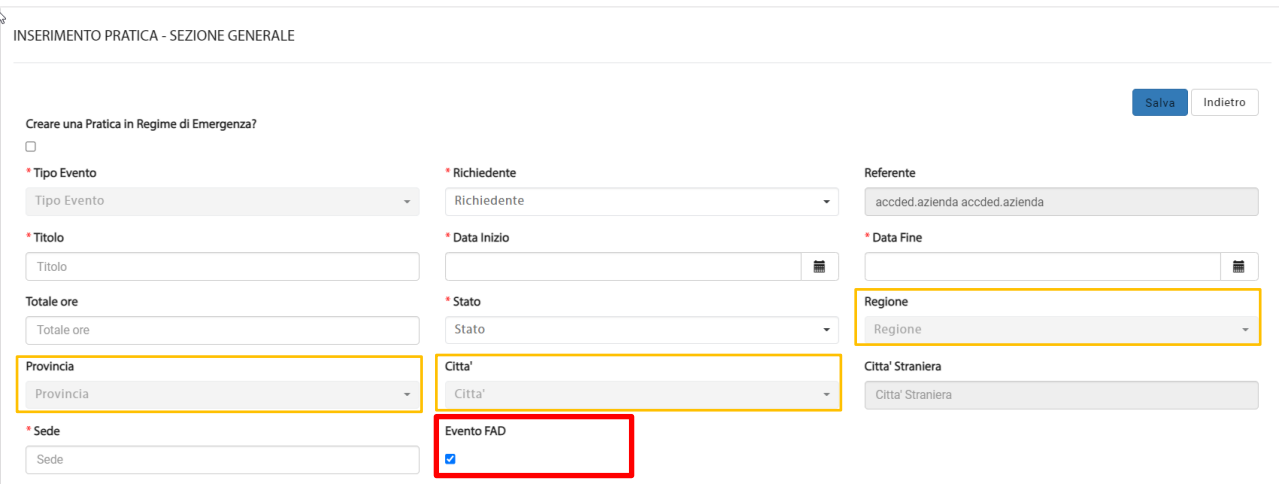

In caso di pratica FAD, a seguito della sottomissione della stessa, le richieste create per le Aziende Farmaceutiche, saranno di 'Comma 6'.

Come per le altre richieste di 'Comma 6' con stato estero, la valutazione della Regione non è prevista, pertanto, Aifa può provvedere alla valutazione e successivamente all'autorizzazione delle stesse.

#### <span id="page-10-0"></span>3.2 Integrazione Pratica

Dopo la validazione delle richieste collegate alla nuova pratica inserita, è possibile che AIFA immetta delle richieste di integrazione non solo a livello richiesta, ma anche su campi riguardanti la pratica.

Quando ciò avviene le Aziende Farmaceutiche coinvolte nell'evento possono decidere di evadere in autonomia le richieste effettuate da AIFA oppure, per quanto riguarda la GRE, demandare tali modifiche al provider/Segreteria organizzativa che ha inserito la pratica.

In questo caso per la pratica viene visualizzata la nuova azione **Integrazione pratica**.

Selezionando tale opzione viene mostrato il dettaglio della pratica e risulta evidenziato il campo per il quale AIFA ha richiesto delle modifiche e il testo di quanto richiesto.

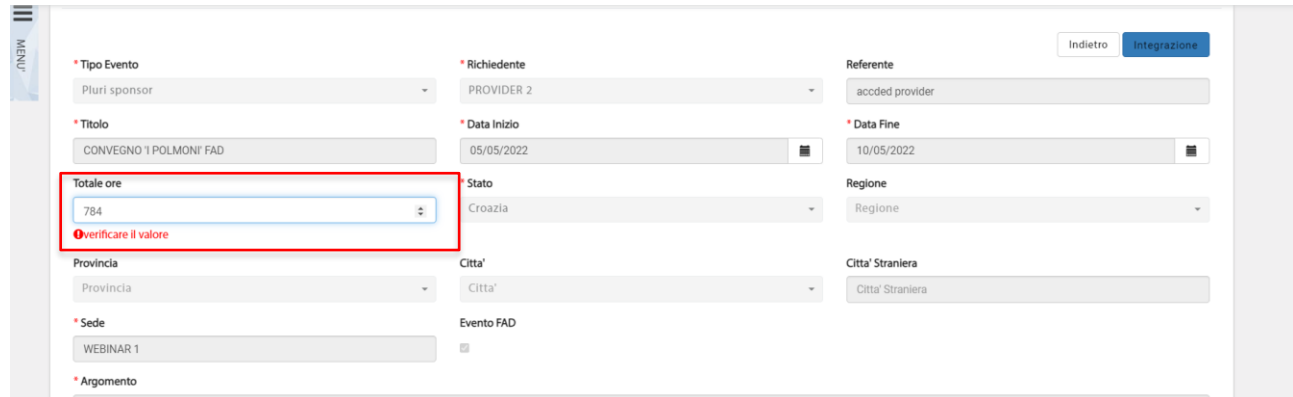

*Figura 11 - Richiesta di integrazione pratica*

Una volta modificati i campi è necessario selezionare l'azione **Integrazione** per inviare nuovamente la pratica aggiornata a sistema.

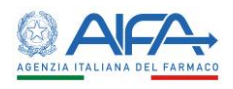

## <span id="page-11-0"></span>Capitolo 4 - Gestione anagrafica

Tutti gli utenti possono visualizzare gli enti per i quali sono abilitati e solo gli utenti registrati come referente Provider/Segreteria Organizzativa possono procedere con il censimento di nuove anagrafiche.

#### <span id="page-11-1"></span>4.1 Elenco Provider/Segreteria organizzativa (profit/no profit)

Selezionando la voce **Elenco Provider/Segreteria organizzativa (profit/no profit)** dal menù a scomparsa laterale, è possibile visualizzare l'elenco degli enti per i quali si è abilitati.

| Codice       | Denominazione           | Codice Fiscale / Partita Iva |                              | Stato                     |
|--------------|-------------------------|------------------------------|------------------------------|---------------------------|
| Codice       | Denominazione           |                              | Codice Fiscale / Partita Iva | $\boldsymbol{\mathrm{v}}$ |
|              |                         |                              |                              |                           |
|              |                         |                              |                              | Cerca<br>Reset            |
| Codice       | Denominazione           | Codice Fiscale / Partita Iva | <b>Stato</b>                 | Azioni                    |
| PRO000000005 | nuovo PRV x cambio      |                              | Firmata/Approvata            | Dettaglio                 |
| PRO000000006 | eeeeeeeeeeeeeee         |                              | Firmata/Approvata            | Dettaglio                 |
| PRO000000007 | provider collaudo 19-11 |                              | Firmata/Approvata            | Dettaglio                 |
| PRO000000008 | testest                 |                              | Firmata/Approvata            | Dettaglio                 |
| PRO000000009 | wertyu                  |                              | Bozza                        | Dettaglio                 |

*Figura 12 - Elenco provider/segreteria organizzativa*

Dall'elenco è possibile accedere al **DETTAGLIO** dell'anagrafica per visualizzare i dati inseriti oppure apportare eventuali modifiche.

Tramite l'azione **STORICO** è possibile visualizzare e/o scaricare i moduli firmati digitalmente.

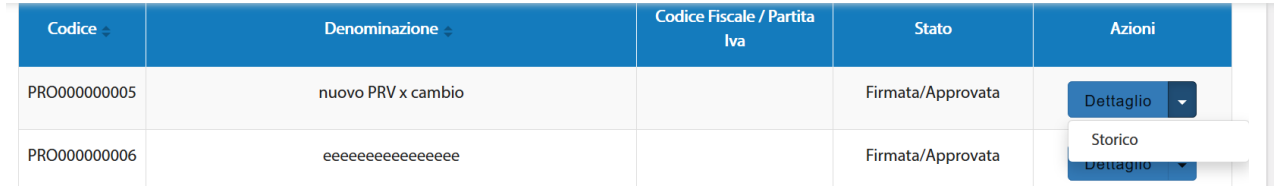

*Figura 13 - Storico provider/segreteria organizzativa*

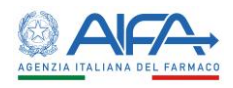

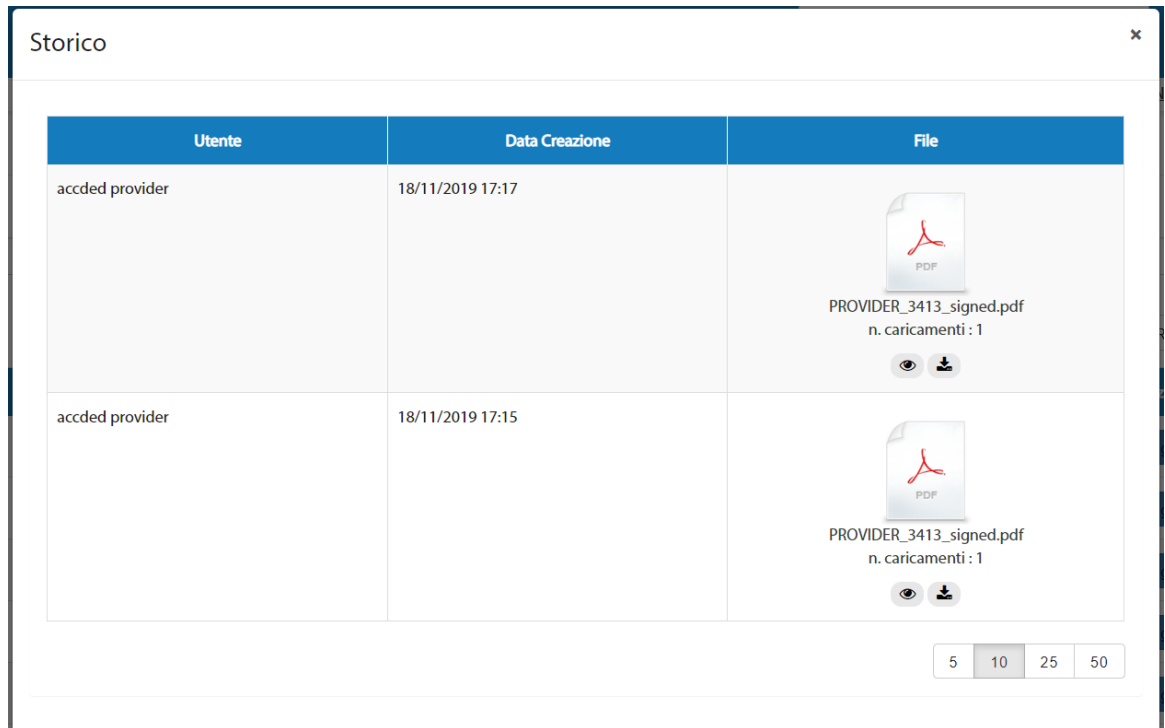

*Figura 14 - Moduli firmati digitalmente*

### <span id="page-12-0"></span>4.2 Nuovo provider/Segreteria organizzativa (profit/no profit)

Selezionando la voce **Nuovo Provider/Segreteria organizzativa (profit/no profit)** dal menù a scomparsa laterale è possibile registrare un nuovo Provider/Segreteria organizzativa (profit/no profit).

Viene, infatti, mostrata la scheda per il censimento dei dati relativi al provider.<br> $\equiv$ 

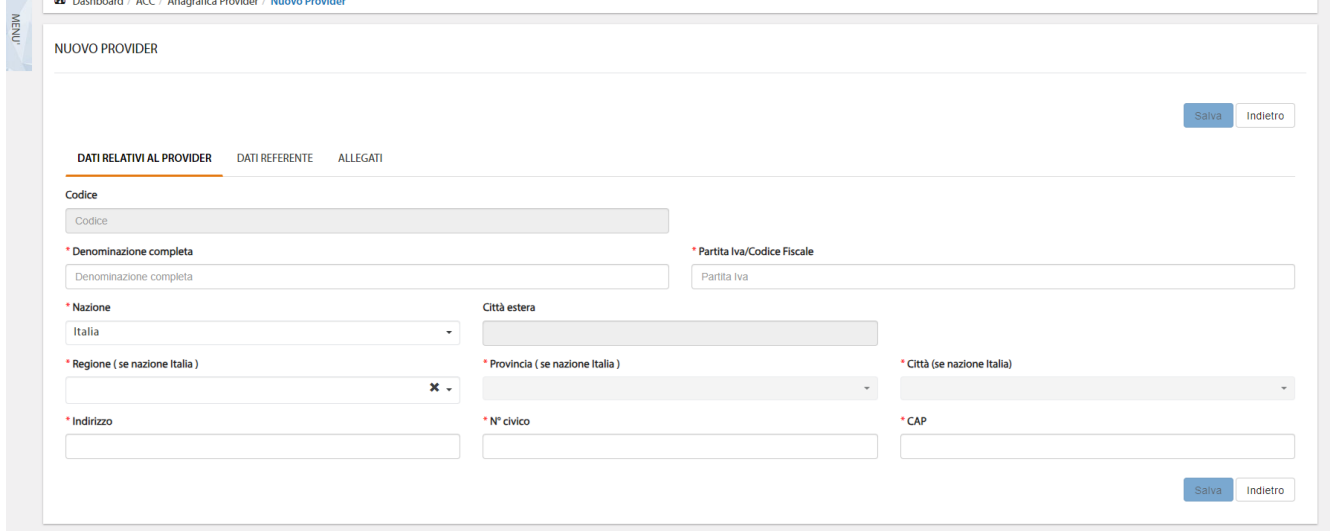

*Figura 15 - Nuovo Provider/segreteria organizzativa*

La sezione **Dati Referente** viene precompilata con i dati dell'utente che ha effettuato il censimento.

Nella sezione **Allegati** va obbligatoriamente caricata la visura camerale (altrimenti non è possibile proseguire con l'attività di registrazione). Nel caso in cui, inoltre, la registrazione venga effettuata da un soggetto diverso dal rappresentante legale, è necessario caricare anche l'atto di delega. **NB**: si possono caricare solo file di tipo PDF:

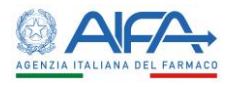

Il pulsante **Salva** si abilita solo dopo aver compilato tutti i campi obbligatori di tutte e tre le sezioni. A seguito del salvataggio l'anagrafica viene salvata nello stato *Bozza*. Accedendo al dettaglio è possibile modificare quanto inserito (azione **Modifica**) o inviare la scheda a sistema (azione **Sottomissione**).

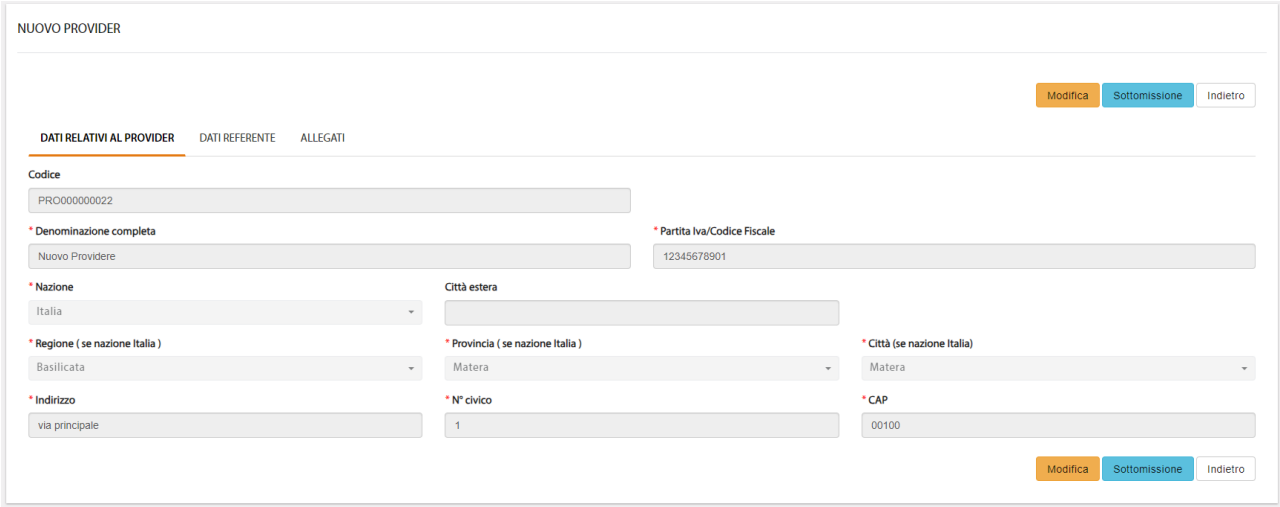

*Figura 16 - Modifica/Sottomissione*

Una volta effettuata la sottomissione l'anagrafica passa in stato *Sottoposta* e accedendo al dettaglio è possibile visualizzare l'anteprima di stampa del modulo di censimento (azione **Anteprima**) oppure procedere con la firma digitale del modulo (azione **Firma**).

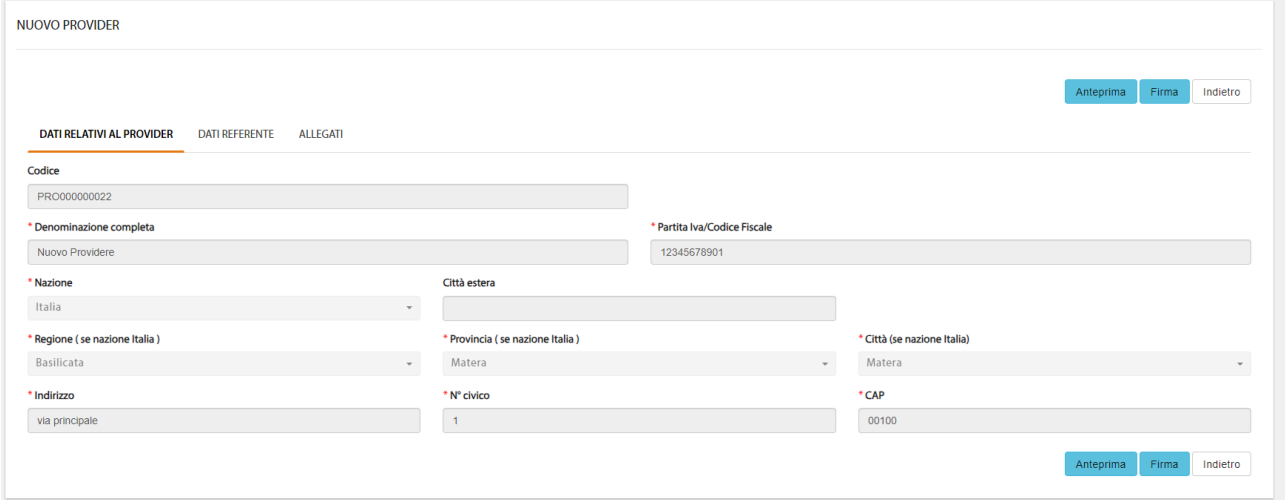

*Figura 17 - Anteprima/Firma*

Con l'azione di **Firma** il sistema si integra in automatico con il modulo di firma elettronica trasversale (vedi [Capitolo 5](#page-15-0) - [Firma\)](#page-15-0) e, al completamento dell'attività, l'anagrafica viene automaticamente approvata.

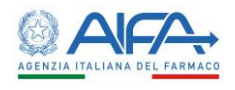

#### <span id="page-14-0"></span>4.3 Cambio referente provider/Segreteria organizzativa (profit/no profit)

Per le anagrafiche in stato bozza e/o firmata/approvata è possibile apportare eventuali modifiche al modulo di censimento accedendo al dettaglio e poi selezionando l'azione modifica. Nella sezione Dati referente è, inoltre, possibile modificare il referente dell'ente selezionato.

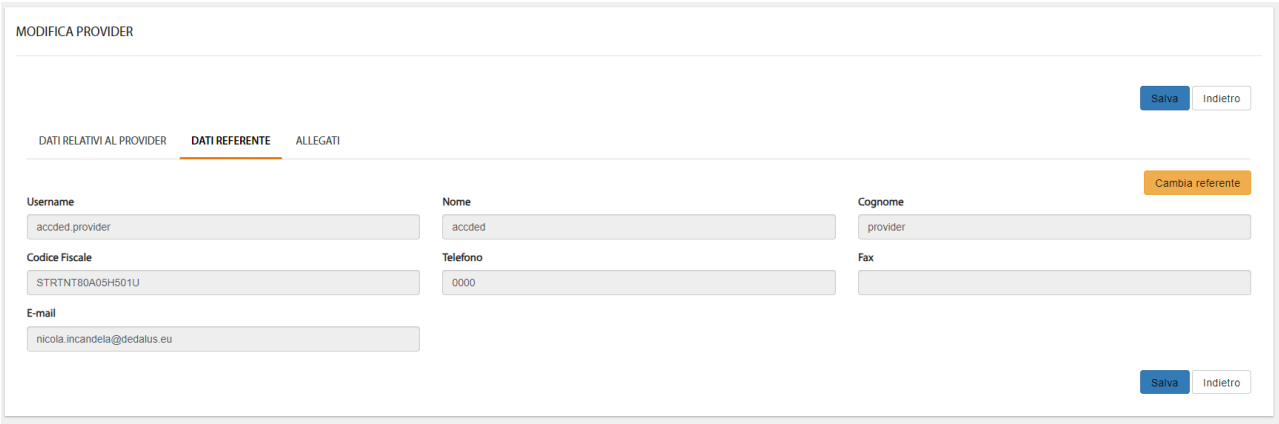

*Figura 18 - Cambio referente*

N.B. Si ricorda prima di procedere, che il nuovo referente (che si andrà ad indicare) deve aver necessariamente effettuato una richiesta di abilitazione, come referente, per il tipo di organizzazione di interesse (Provider, Segreteria no Profit e Segreteria Profit) tramite l'applicativo **'Gestione Profili utenti già censiti'**.

Il cambio effettivo del referente viene effettuato nella pagina dedicata in cui è necessario indicare la username del nuovo referente.

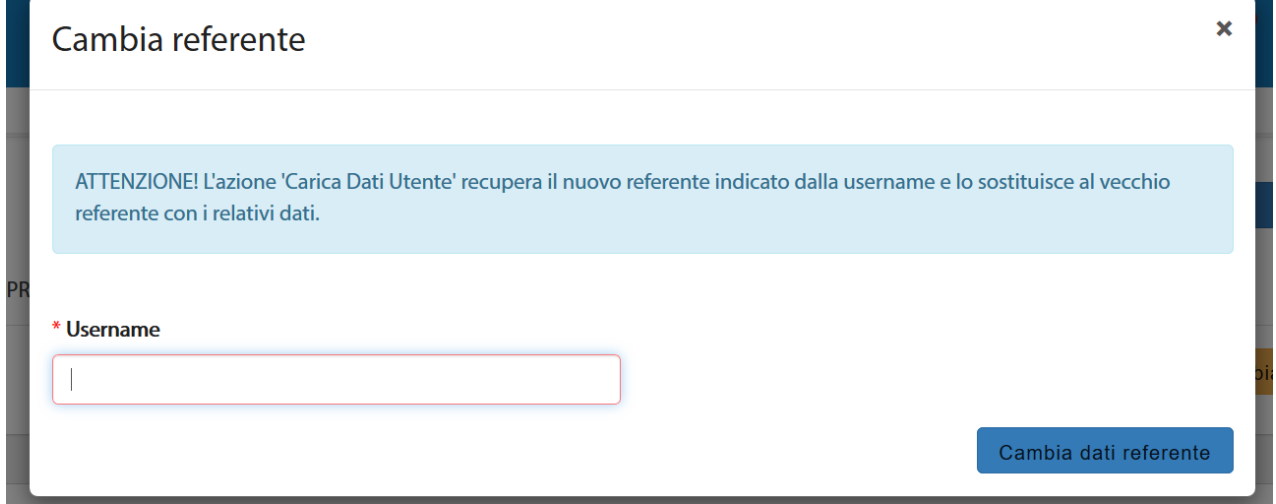

*Figura 19 - Username nuovo referente*

Per completare la procedura di sostituzione è necessario che il referente uscente proceda con la firma digitale del nuovo modulo (vedi [Capitolo 5](#page-15-0) - [Firma\)](#page-15-0).

Terminata tale operazione il nuovo referente viene automaticamente abilitato ad accedere al sistema in qualità di referente, mentre il precedente utente non visualizza più in elenco l'organizzazione per il quale ha effettuato il cambio referente.

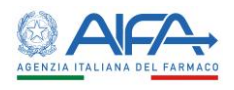

## <span id="page-15-0"></span>Capitolo 5 - Firma

#### <span id="page-15-1"></span>5.1 Firma Elettronica

La firma elettronica è lo strumento con il quale si fornisce valore legale e autorevolezza ad un documento elettronico.

Il modulo di *Firma Elettronica Trasversale* consente:

- 1. la firma di documenti elettronici in autonomia tramite il caricamento sul sistema dei file, dei parametri e delle credenziali atte a completare il processo di firma;
- 2. l'integrazione del sistema di firma in sistemi terzi che necessitano delle funzionalità di firma senza la necessità di implementare le meccaniche necessarie.

#### <span id="page-15-2"></span>5.2 Metodi di firma

Il modulo di *Firma Elettronica Trasversale* supporta le seguenti modalità di firma:

- 1. *Firma locale*: viene effettuata per mezzo di una smartcard o di token USB.
- 2. *Firma remota*: utilizza un servizio remoto al quale l'utente è accreditato. L'utente convalida l'operazione di firma inserendo le proprie credenziali di firma e un PIN ottenuto tramite un token OTP in suo possesso (fisico o APP o SMS).

### <span id="page-15-3"></span>5.3 Tipologie di firma

Il modulo di *Firma Elettronica Trasversale* integrato con ACC prevede la tipologia di firma:

• **PADES**: è una firma specifica dei documenti PDF. Essa viene apposta all'interno del documento, modificando quindi l'originale.

Per poter visualizzare il file firmato non sono necessari strumenti o applicazioni particolari.

### <span id="page-15-4"></span>5.4 Requisiti

Per accedere all'interfaccia di firma e durante tutto il processo di firma è richiesta una connessione ad Internet attiva.

Per l'utilizzo della firma remota è necessario che essa sia fornita esclusivamente da Aruba. Per l'utilizzo della firma locale, invece, è necessario attivare il dispositivo di firma (token USB o lettore con smartcard inserita) prima che inizi la procedura.

### <span id="page-15-5"></span>5.5 Fasi della firma

#### <span id="page-15-6"></span>5.5.1 Struttura dell'interfaccia

L'interfaccia di firma si presenta come una procedura guidata composta di quattro fasi:

- 1. caricamento automatico del file da firmare;
- 2. selezione del metodo e del tipo di firma;
- 3. inserimento credenziali firma;
- 4. reindirizzamento al portale ACC.

Alla fine del processo, accedendo allo storico dell'anagrafica, è possibile visualizzare e/o scaricare il file firmato.

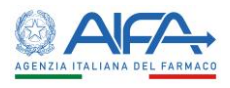

#### <span id="page-16-0"></span>5.5.2 Caricamento automatico del file

Quando su ACC è presente un modulo di anagrafica da firmare, alla selezione dell'azione **Firma**, il sistema si integra in automatico con il modulo di firma elettronica trasversale. Ha inizio, quindi, la prima fase del processo di firma e viene mostrato il file caricato automaticamente dal sistema.

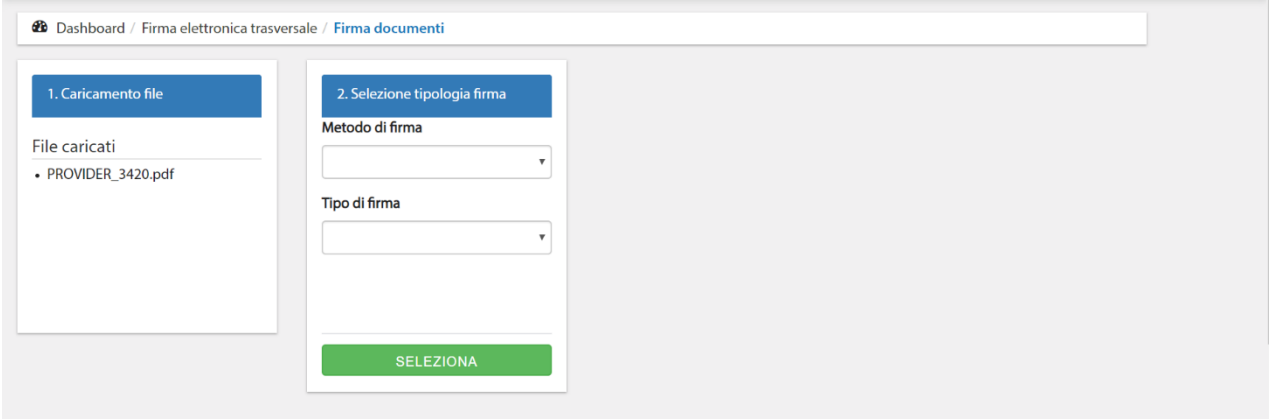

*Figura 20 – Caricamento automatico del file*

#### <span id="page-16-1"></span>5.5.3 Selezione della modalità di firma

Nella seconda fase del processo è possibile scegliere metodo e tipo di firma.

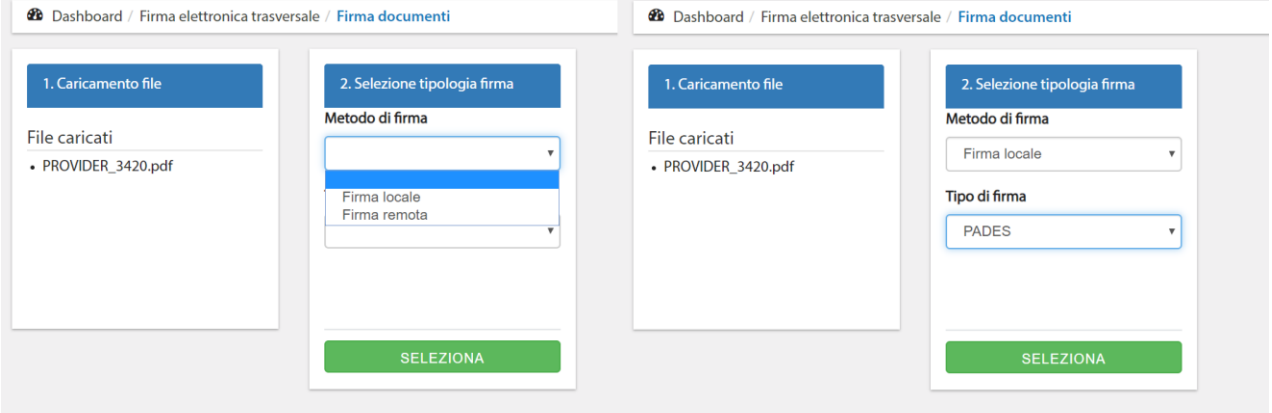

*Figura 21 – Interfaccia di selezione di metodo e tipo di firma*

Metodo di firma:

- Firma Locale
- Firma Remota

Tipo di firma:

• PADES

Per passare alla terza fase del processo è necessario cliccare su **Seleziona**.

#### <span id="page-16-2"></span>5.5.4 Firma dei documenti

Nella terza fase del processo si effettua fisicamente il processo di firma.

In base alla metodologia di firma selezionata nel passaggio precedente (firma remota o locale), il terzo blocco del processo richiede differenti informazioni per firmare i documenti. Nei seguenti paragrafi saranno esposte le diverse casistiche.

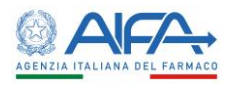

#### <span id="page-17-0"></span>*5.5.4.1 Firma Locale*

Nel caso di firma locale il sistema necessita di accedere al lettore di smart card o al certificato presente nel token USB inseriti preventivamente in una delle porte USB del computer. La comunicazione con il dispositivo di firma avviene tramite un software aggiuntivo che deve essere avviato dall'utente.

Infatti, dopo aver cliccato **Seleziona** allo step precedente, il sistema propone il download della componente *jnlp*, un'applicazione Java eseguita per mettere in comunicazione il dispositivo di firma e l'applicativo. Se il browser lo richiede, è necessario autorizzarlo. In base al browser utilizzato il download viene mostrato come segue:

• Google Chrome

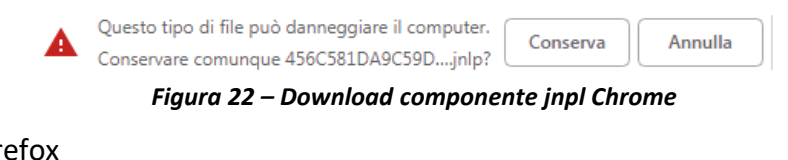

• Mozilla Firefox

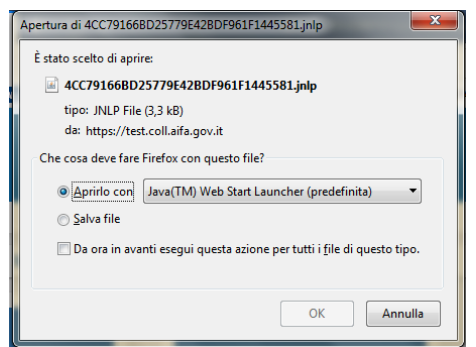

*Figura 23 – Download componente jnpl Firefox*

Dopo il download il sistema richiede di eseguire il programma di comunicazione con il dispositivo di firma.

Viene visualizzato un messaggio di richiesta di avvio. L'utente deve selezionare il pulsante di conferma, generalmente denominato "Apri Java(TM) Web Launcher"<sup>1</sup> .

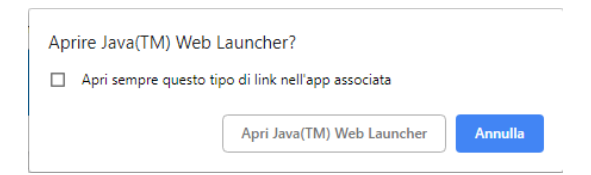

*Figura 24 – Richiesta di avvio del componente di comunicazione con la smart card o il token USB*

Quando l'operazione è completata, viene visualizzata la maschera di inserimento credenziali. In particolare, si richiede di selezionare il certificato di firma presente nel dispositivo di firma (nella maggior parte dei casi ne è presente uno solo) ed il PIN.

 $1$  Per poter eseguire l'operazione sulla postazione l'utente deve avere installato almeno Windows 7, una Java Virtual Machine come minimo alla versione 1.8, i driver del lettore di smart card e i certificati di firma

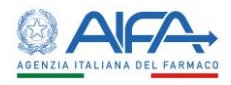

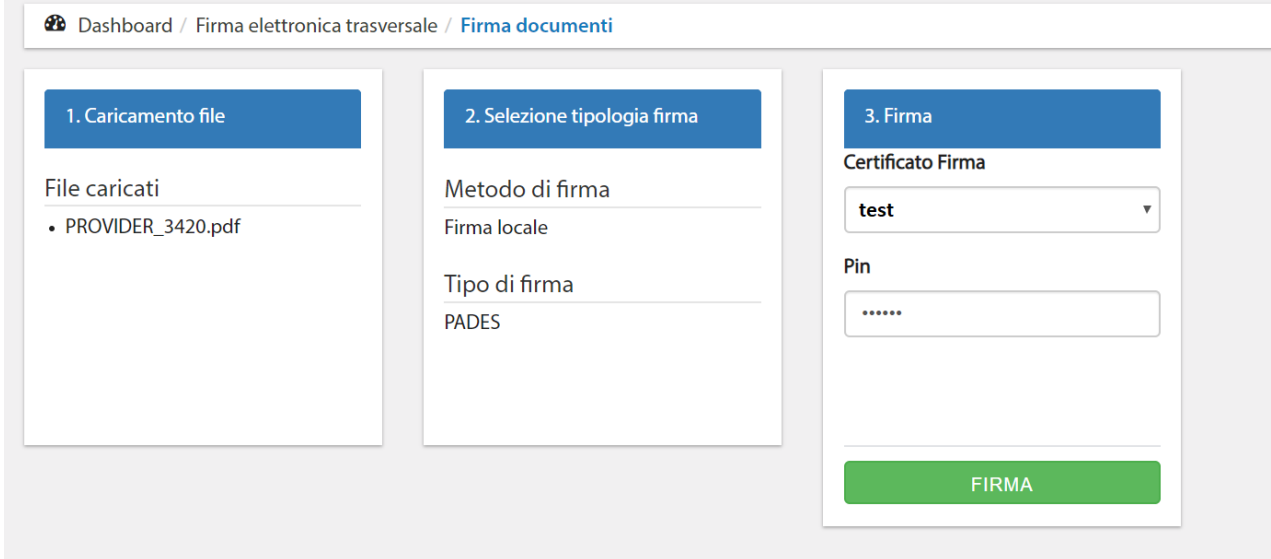

*Figura 25 – Selezione del certificato di firma ed inserimento del PIN nella firma locale*

Inseriti i dati richiesti, premendo il tasto **Firma** si procede con la firma dei file.

#### <span id="page-18-0"></span>*5.5.4.2 Firma Remota*

Nel caso di firma remota non è necessario effettuare il download e l'esecuzione di nessuna componente aggiuntiva. Infatti, dopo aver cliccato **Seleziona** allo step precedente, il sistema passa in automatico alla terza fase e richiede le seguenti informazioni:

- **Username**: nome utente con il quale si è registrati al servizio di firma remota;
- **Password**: password con il quale l'utente accede al servizio di firma remota;
- **OTP:** password temporanea generata dal token in possesso dell'utente.

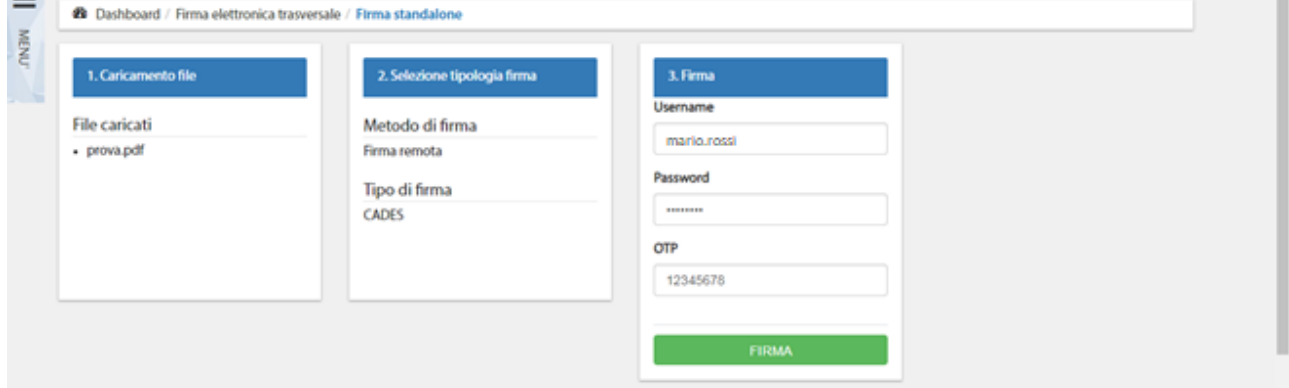

*Figura 26 – Richiesta dati per firma remota*

Per quanto riguarda la username questa può essere di due tipi.

- 1. Username standard, ad es. mario.rossi;
- 2. Username con dominio, ad es. [mario.rossi@dominio.](mailto:mario.rossi@dominio)

In entrambi i casi l'informazione è reperibile nella lettera di trasmissione del certificato di firma. Nel caso in cui il certificato preveda una username con dominio, quest'ultima dovrà essere riportata per intero (dominio compreso) nel campo predisposto allo step 3 del processo di firma.

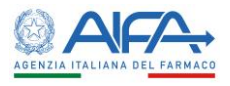

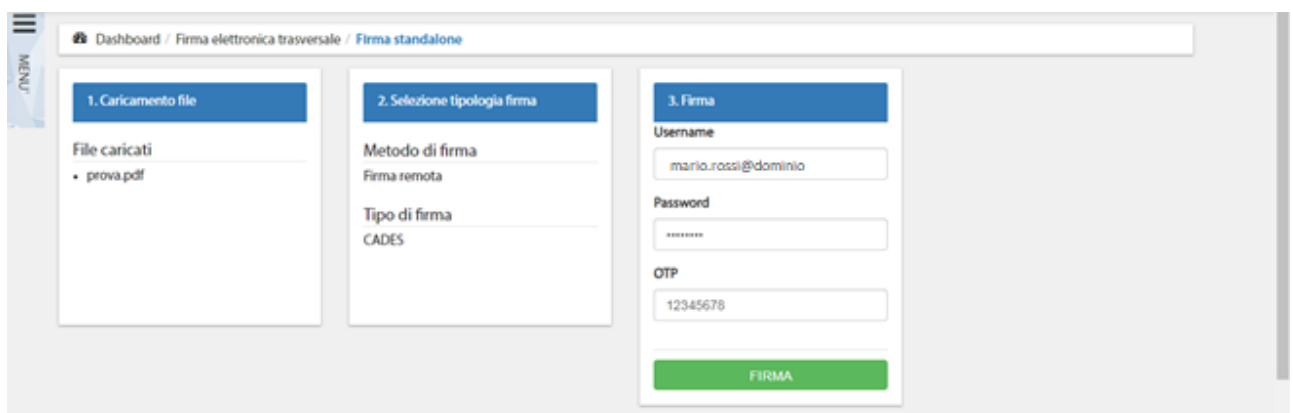

*Figura 27 - Richiesta dati per firma remota con utente avente il dominio nella username*

Dopo aver inserito tutti i dati richiesti, cliccando sul pulsante **Firma** si procede con la firma dei file. Durante il processo di firma, viene visualizzato un messaggio di caricamento in corso ed è necessario attendere fino al suo completamento per poi passare alla fase successiva.

#### <span id="page-19-0"></span>5.5.5 Download dei documenti firmati

Nella quarta e ultima fase del processo il sistema dà la conferma della fine del processo di firma.

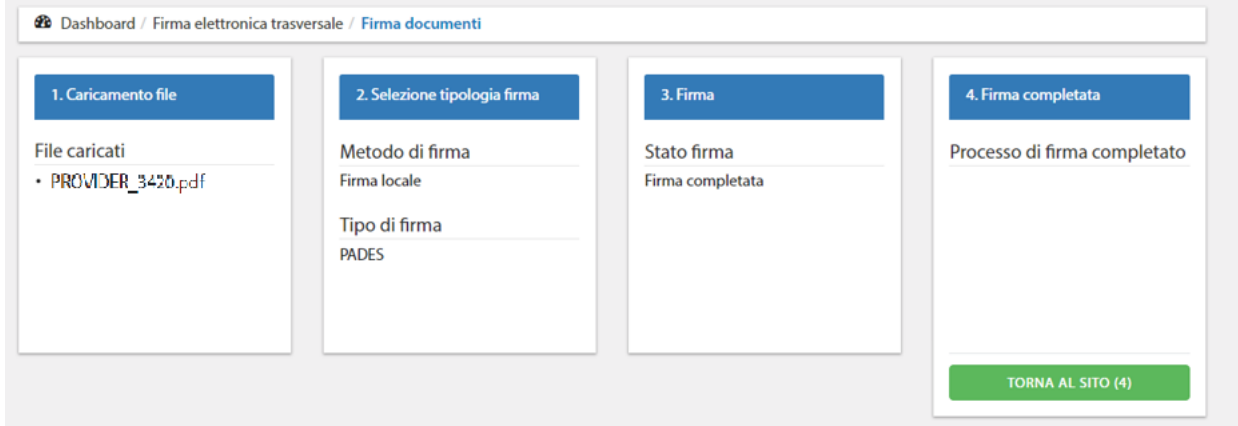

*Figura 28 – Completamento processo di firma e reindirizzamento*

Il modulo firmato è consultabile e scaricabile dalla sezione Storico. Per visualizzare nel documento .pdf la firma apposta è necessario selezionare **Pannello firma**.

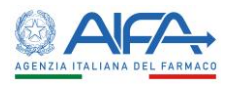

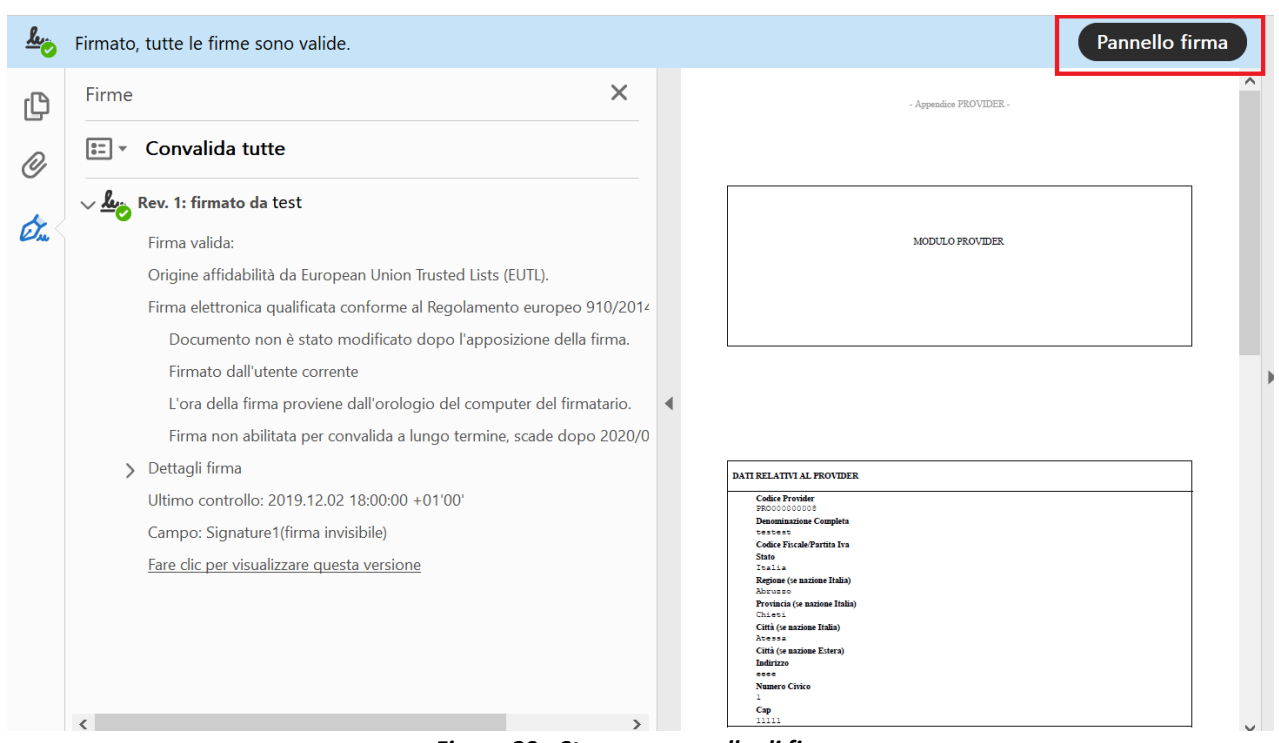

*Figura 29 - Stampa: pannello di firma*

Se l'azione di Firma Digitale viene eseguita con successo, l'anagrafica risulta nell'elenco con stato **Firmata/Approvata**.

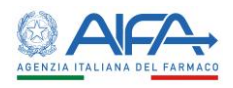

## <span id="page-21-0"></span>Capitolo 6 - Notifiche

La tabella di seguito mostra la lista delle Notifiche che l'applicativo Autorizzazione Convegni e Congressi invia in base agli scenari ad essi corrispondenti:

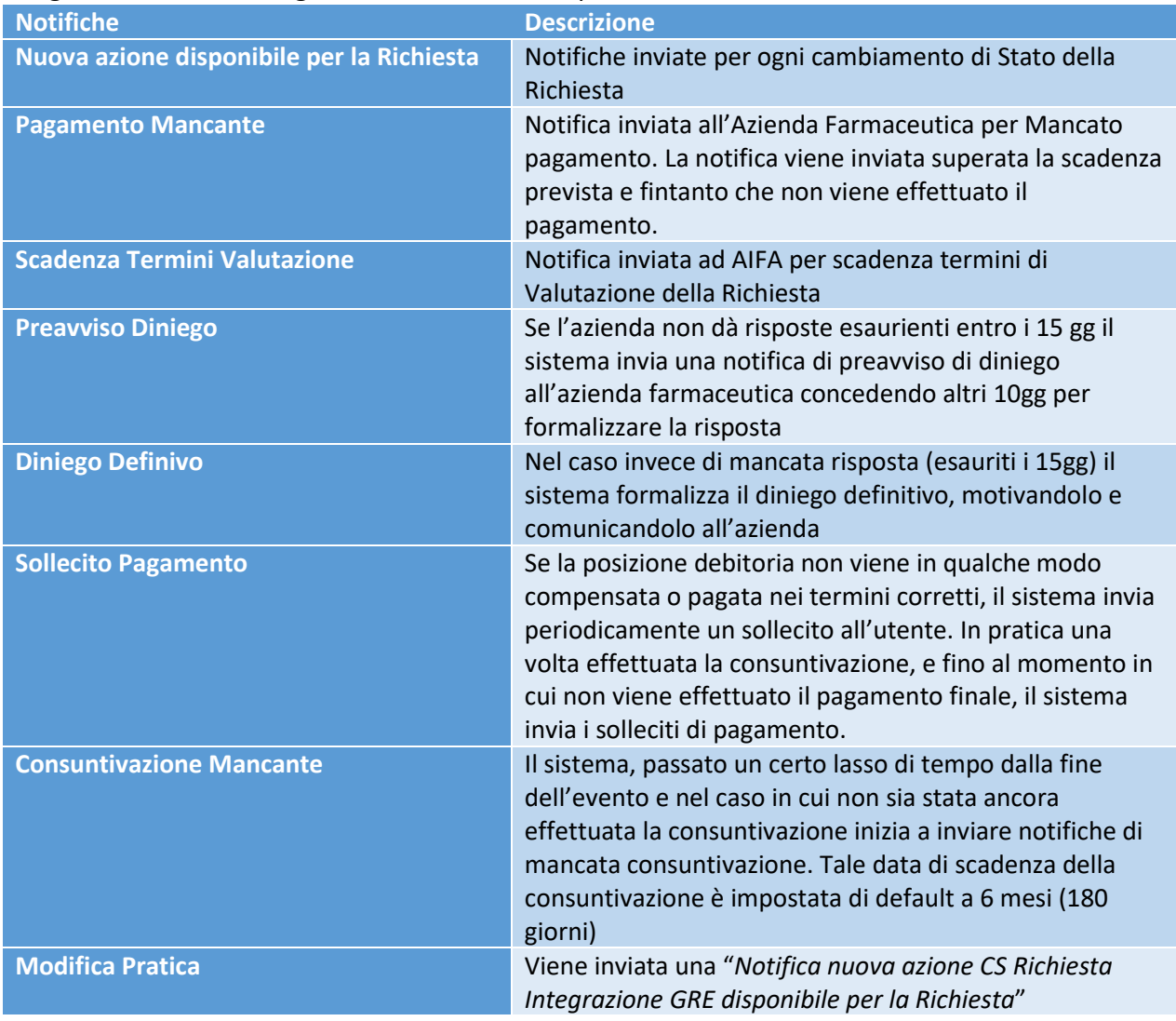

<span id="page-21-1"></span>*Tabella 2: Notifiche inviate da ACC*